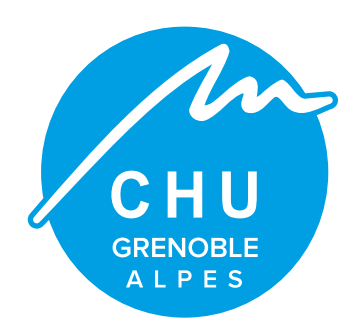

**1**

## **Téléexpertise**

**Échange sécurisé et rémunéré autour d'une problématique patient.**

## **DEMANDER UNE TÉLÉEXPERTISE**

## **Connectez-vous à MonSisra.**

Si vous avez l'application bureau, vérifiez en survolant le symbole s en haut à droite que la version soit au moins la 2022.07.21, sinon **[cliquez ici](https://update.sante-ra.fr/monsisra/installer/)** pour la télécharger . Si vous êtes sur smartphone, vérifiez que dans le menu en bas à gauche vous avez au moins la version 2022.7.28, sinon allez dans le store pour la télécharger. Si vous êtes sur la version web, vérifiez bien que vous avez ces deux logos en haut à gauche, sinon, **[cliquez ici](https://www.sante-ra.fr/messagerie/)**

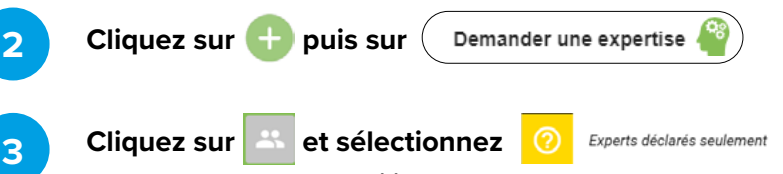

Si vous connaissez déjà votre expert, vous pouvez taper son nom et son prénom dans la barre de recherche à gauche. Sinon, vous pouvez renseigner une spécialité à gauche et un code postal à droite. Une fois votre expert trouvé, cliquez sur son nom puis sur DEMANDER UNE EXPERTISE

**OPTIONNEL : En fonction du choix de l'expert, vous pouvez être amené à rechercher le patient dans l'annuaire régional, puis saisir son numéro de sécurité sociale.**

.<br>écurité socia

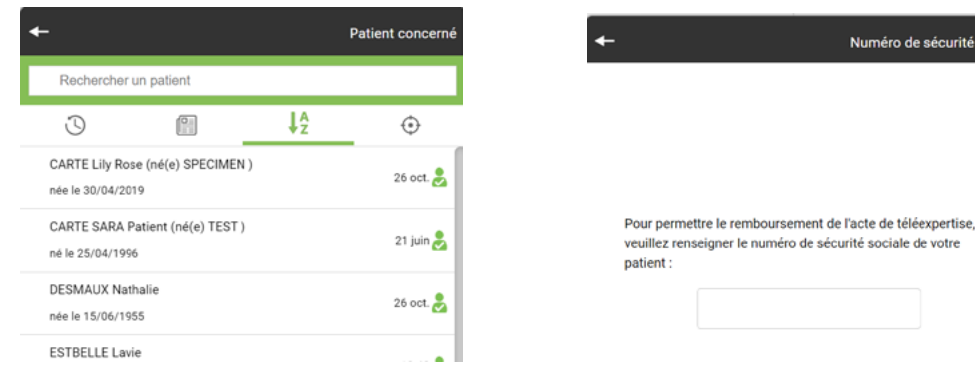

**4**

Vous arrivez alors dans la conversation où l'expert a pu paramétrer un message automatique indiquant les éléments que vous devez lui fournir pour la demande d'avis.

Une fois celle-ci terminée, l'expert pourra finaliser l'acte. Un compte rendu sera alors généré automatiquement et joint à la conversation.

La finalisation par l'expert vous permet de télécharger au format Excel les données de facturation dans une page accessible en cliquant sur « MonPortail » (en bas à gauche sur téléphone et application bureau, en haut à droite sur web) , « Téléexpertise » et « Exporter son activité ». Dans cette page vous avez aussi la possibilité de savoir quelles demandes n'ont pas encore été finalisées.

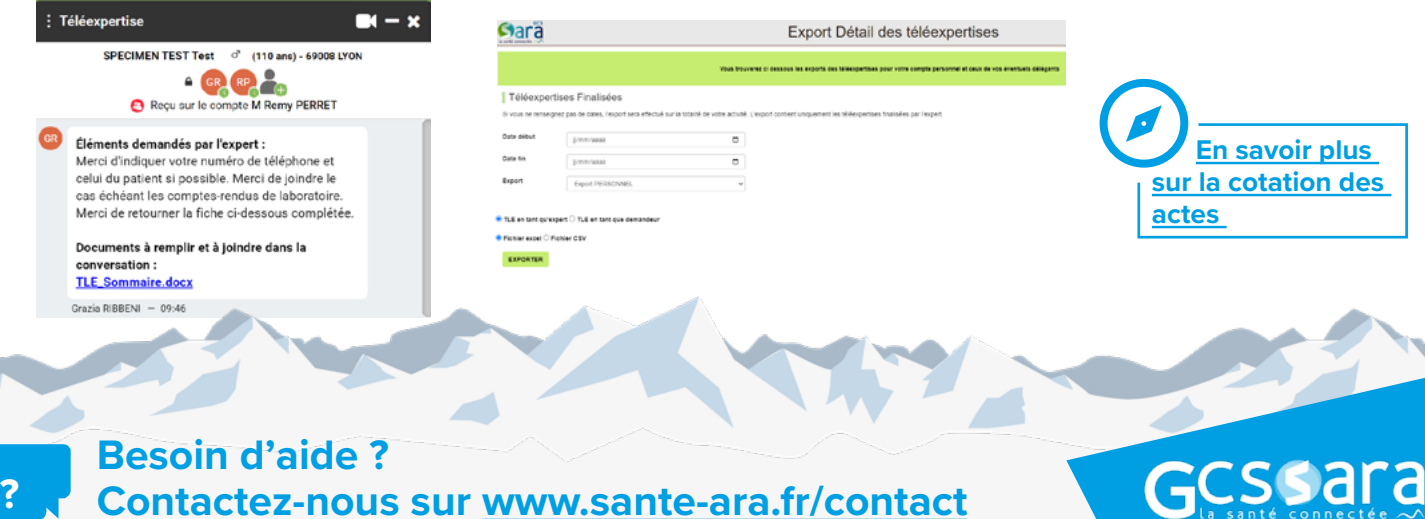